# Release Notes - MC32N0 Android JB - BSP v00003 - HotFix CFE v00.01 Package

**[Introduction](#page-0-0)** [Component](#page-0-1) Description and Version [Fixes/Security](#page-1-0) Patches Included [Package](#page-1-1) Details **Device [Compatibility](#page-1-2)** Installation [Requirements](#page-1-3) **Installation [Instructions](#page-1-4)** [Release](#page-2-0) Date

#### <span id="page-0-0"></span>**Introduction**

HotFix CFE (Cumulative Fixes from Engineering) Package contains multiple SPR Hotfixes into a single package. The HotFix CFE Package helps the end users to keep up to date with all the SPR Hotfixes for given product software release / revision.

HotFix CFE packages are validated only by engineering validation team and the package follows Zebra Technologie's HotFix Package Policy. Click here to view HotFix Package Policy. HotFix [Support](https://www.zebra.com/us/en/support-downloads/software/hotfix-support-policy.html) Policy

## <span id="page-0-1"></span>Component Description and Version

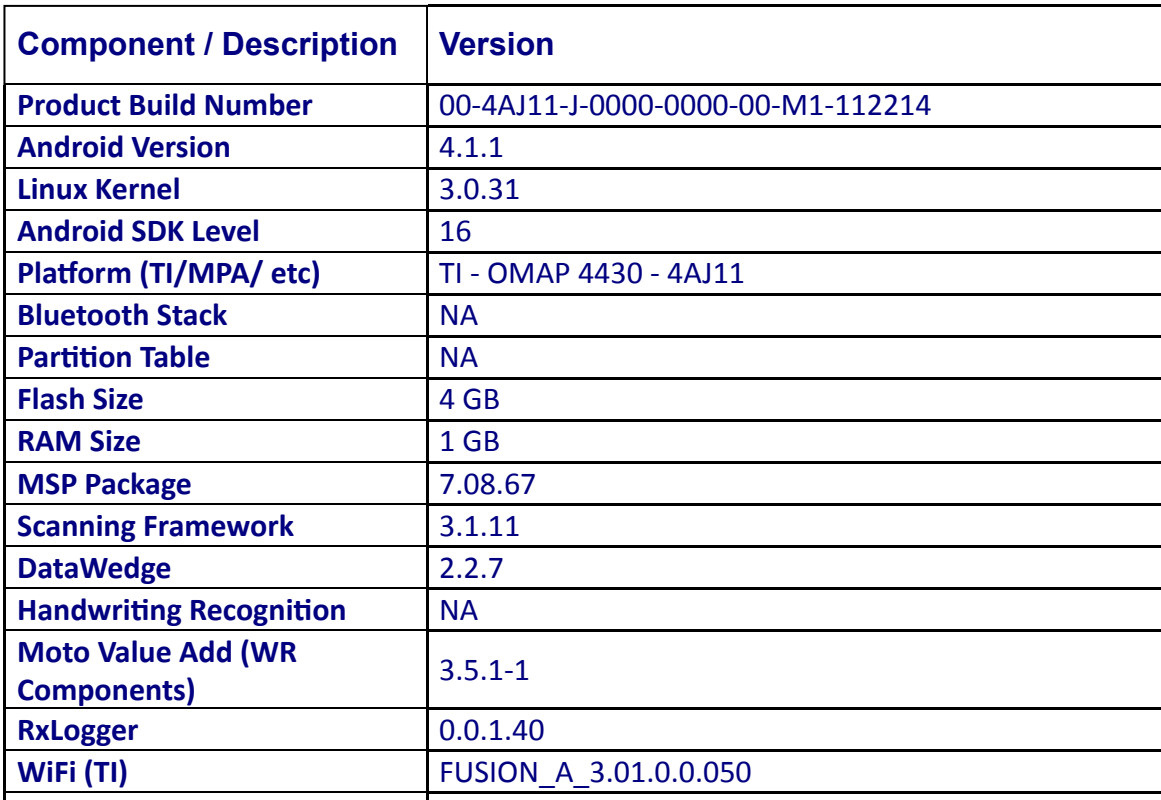

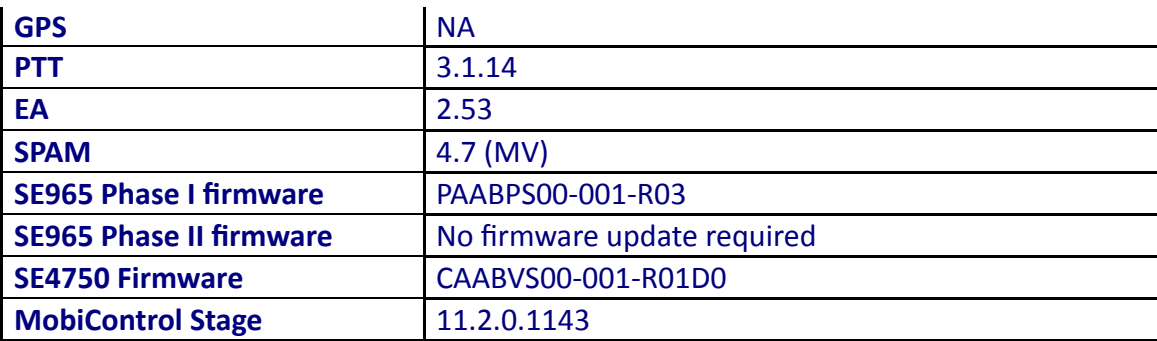

#### <span id="page-1-0"></span>Fixes/Security Patches Included:

*Fixes:*

The CFE package CFE-MC32N0-J-xx-112214-x-00-01.zip file includes the following HotFixes:

SPR29824 - Hardware keypad input have double input randomly.

#### <span id="page-1-1"></span>Package Details

CFE-MC32N0-J-xx-112214-x-00-01.zip

## <span id="page-1-2"></span>Device Compatibility

This HotFix CFE Package software release has been approved for use with the following Zebra devices.

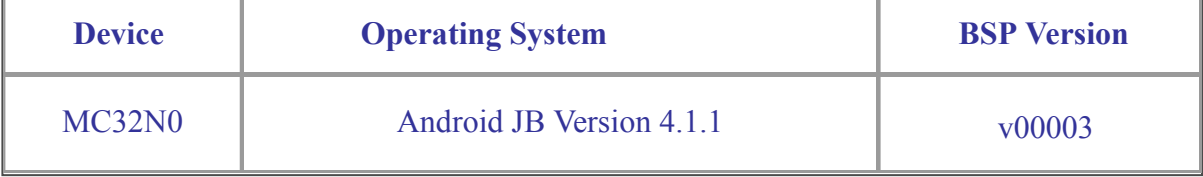

#### <span id="page-1-3"></span>Installation Requirements

This SW is intended for the MC32N0 device running on BSP build 00-4AJ11-J-0000-0000-00-M1-112214 only.

# <span id="page-1-4"></span>Installation Instructions

- 1. Connect the USB cable from your PC to the device.
- 2. Copy the CFE-MC32N0-J-xx-112214-x-00-01.zip onto the root directory on a SD card.
- 3. Press and hold 1+9+Power Key. Unit will reboot at this point.
- 4. Release 1+9+Power keys and hold gun trigger while unit boots.
- 5. When Android logo appears on the screen release trigger key.
- 6. Press Home key to launch Recovery menu.
- 7. Use up and down arrows to navigate and enter key to select menu items.
- 8. Click on Vol+ or Vol- to navigate and select appropriated storage.
- 9. Select "apply update from sdcard".
- 10. Select the CFE-MC32N0-J-xx-112214-x-00-01.zip file package on /sdcard.
- 11. When the update is completed select "reboot system now"

Note: battery must have at least 30% charge for the update to proceed.

# <span id="page-2-0"></span>Release Date

July, 2016